# **LiveGIS System**

**Ver.11.0.1.2**

**User Manual**

## **Copyright 2009 Akari Corp**

### **All Rights Reserved**

No part of this manual may be reproduced or transmitted in any form or by any means without prior written consent of Akari Corp.

### **Notice**

The information in this manual is subject to change without notice. Every effort has been made in the preparation of this manual to ensure accuracy of the contents, but all statements, information, and recommendations in this manual do not constitute the warranty of any kind, expressed or implied.

This documentation helps to quickly familiarize you with LiveGIS System. It provides an overview of the various components LiveGIS System as well as their functions and configuration possibilities.

#### **The documentation consists of the following sections:**

- Software Information
- System Requirements
- Installation & Uninstallation
- User Interface
- Configuration
- Operation
- Updates
- Info and Support

### **1. Software Information**

LiveGIS System gives you the following functions:

- Tracking position
- Monitoring in Frame
- Playing history
- Alarm & Censors
- Listening device
- Turn on/off engine
- LCD Information
- Navigation
- Coordinates & Location Searching
- Emergency Call
- Camera

### **2. System Requirements**

For LiveGIS System to work perfectly, the computer system must fulfill the following requirements:

- Computer as from Pentium, at least 1 GHz
- Operating system Windows XP/Vista/7
- At least 5 MB of free hard disk space
- At least 1 GB Free RAM under Windows XP/7
- At least 2 GB Free RAM under Windows Vista
- Internet Explorer 8 or above
- Internet connection where appropriate,1 MB bandwidth and must be stable connection

### **3. Installation & UnInstallation**

Before installing LiveGIS System, check whether your computer fulfils all the minimum system requirements. If your computer satisfies all requirements, you can install LiveGIS System

#### 3.1 Installation

The installation program runs in self-explanatory dialog mode. Every window contains a certain selection of buttons to control the installation process. The most important buttons are assigned the following functions:

OK: Confirm action. Cancel: Abort action. Next: Go to next step. Back: Go to previous step.

How to install LiveGIS System:

Start the installation program by double-clicking on the installation file that you have downloaded from the internet or insert the program CD.

- The installation wizard opens with the dialog box LiveGIS System
- Click Next
- Click I accept the agreement
- Click Next
- Fill password installer
- Click Next
- Click Next
- Select shorcut and marking
- Click Next
- Click Install
- The installation routine is started
- Finish

### 3.2 Uninstallation

If you wish to remove LiveGIS System from your computer, you can use the option **Add or Remove Programs** to **Change/Remove** programs in the Windows Control Panel. To uninstall LiveGIS System (e.g. in Windows XP and Windows Vista):

- Open the Control Panel via the Windows Start menu.
- Double click on Add Remove Programs (Windows XP: **Software**).
- Select LiveGIS System and click Remove.

All components of the program are removed. Click on Finish to complete uninstallation. LiveGIS System is uninstalled, and all directories, files for LiveGIS System are deleted.

## **4. User Interface And Operation**

## 4.1 Launching LiveGIS System

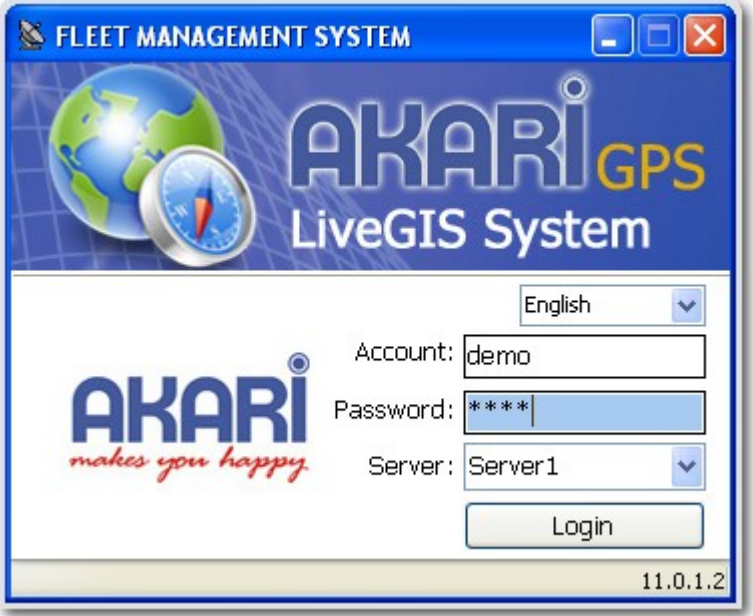

Account : Your account or user id Password : Your current password Server : Server1 is default Language : Support English,Indonesian,and Chinese

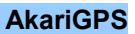

## 4.2 Main Interface

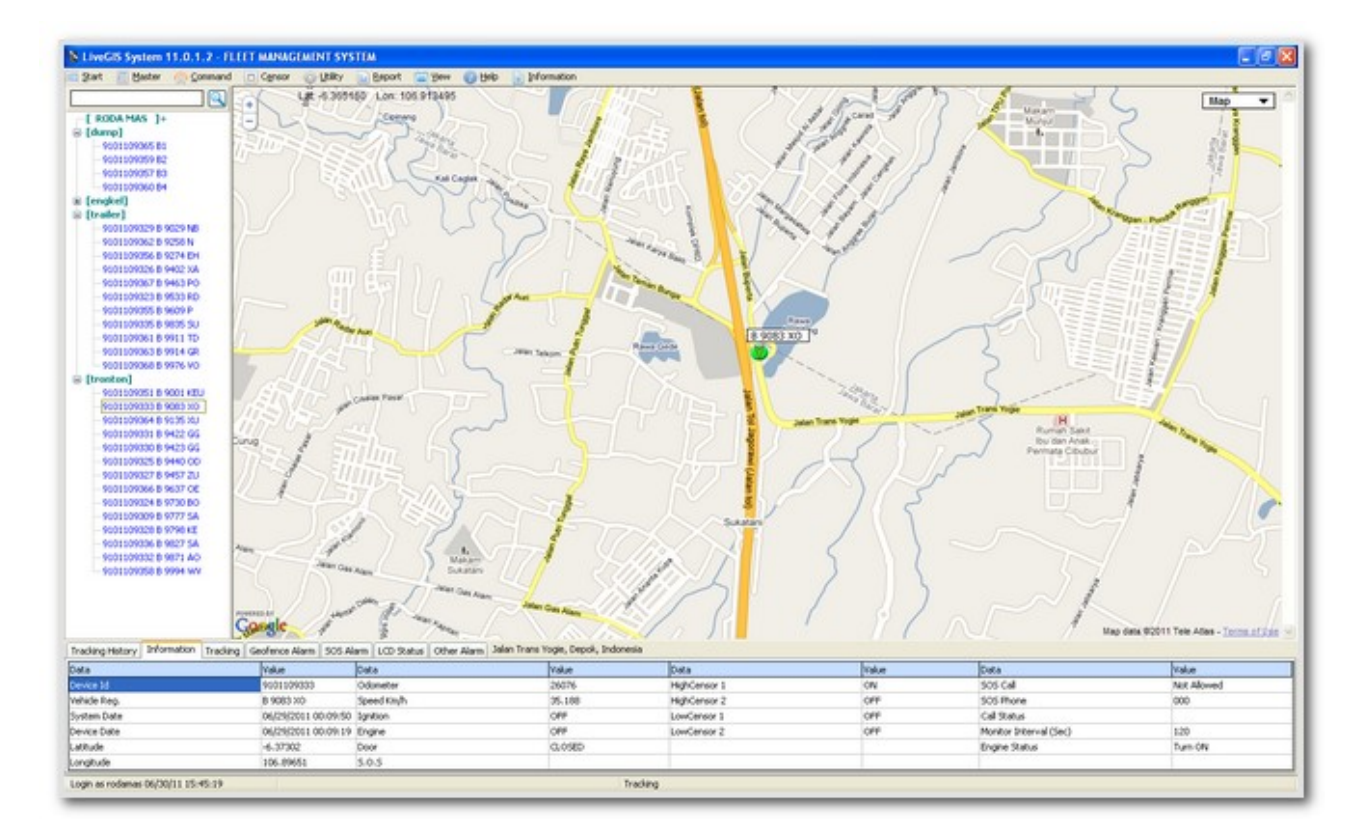

## **5. Configuration**

### 5.1 Server Setting

Live GIS System use server1 as a default configuration server setting.Please contact our customer support to change this configuration if needed.

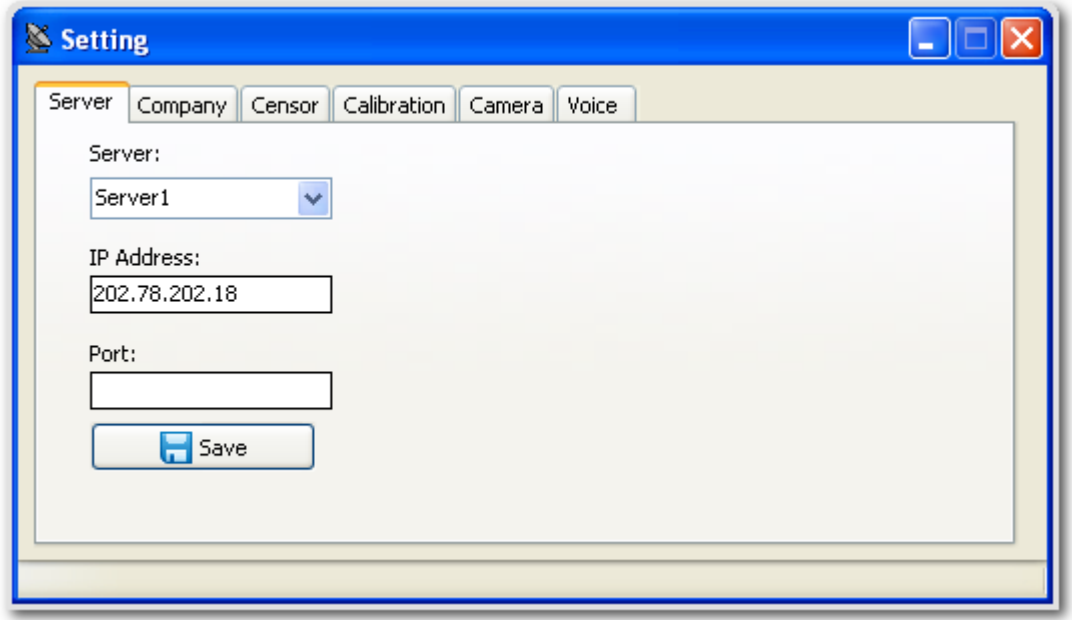

# 5.2 Company Setting

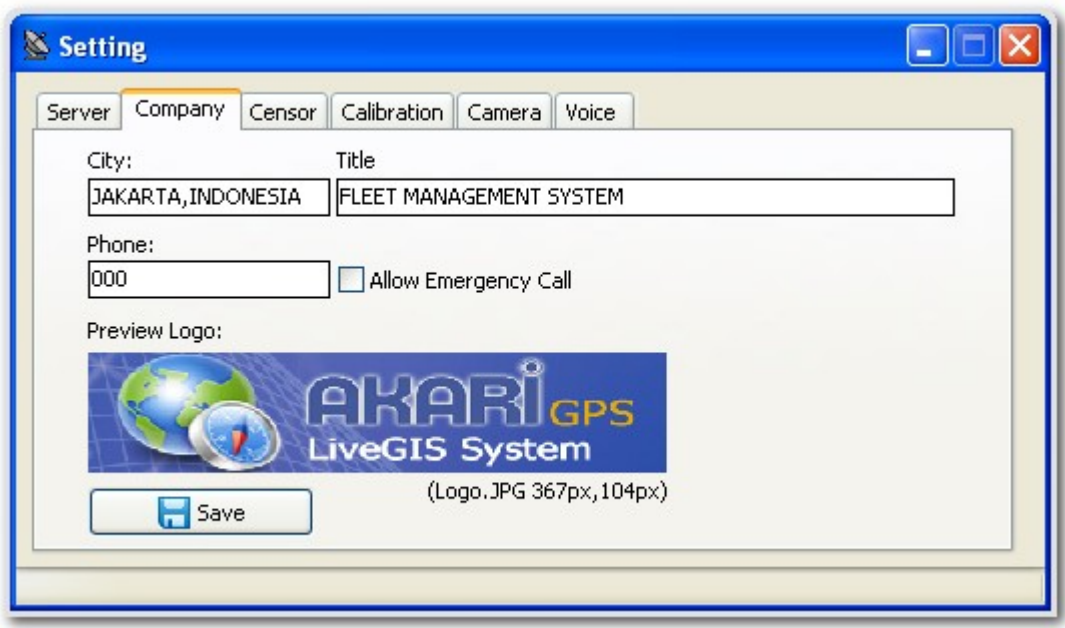

# 5.3 Censors Setting

Please contact our customer support to arrange this configuration.

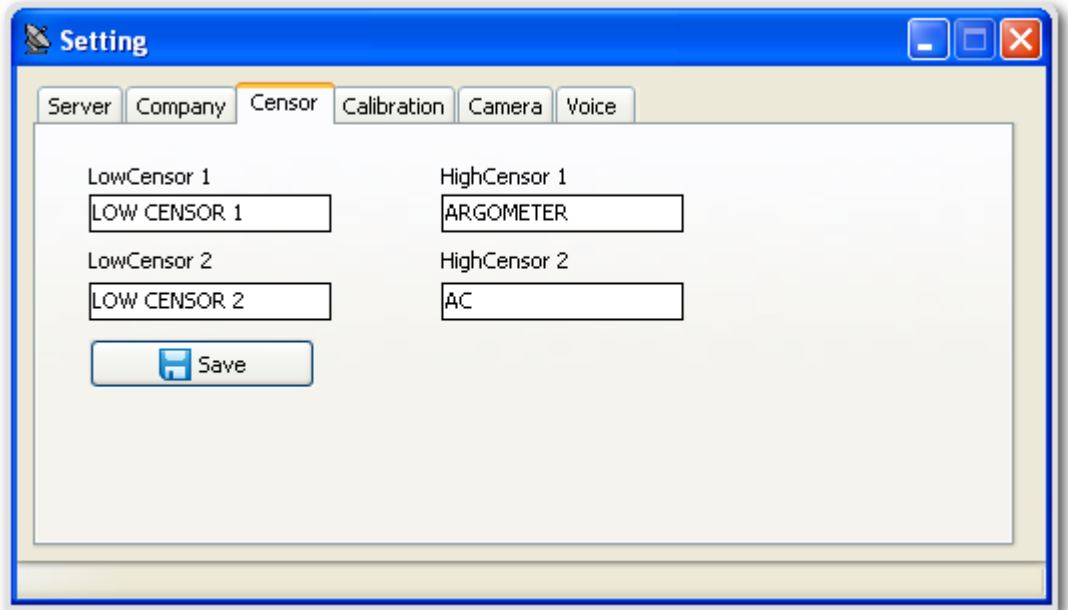

# 5.4 Calibration Setting

Adjustment for coordinates location on map.

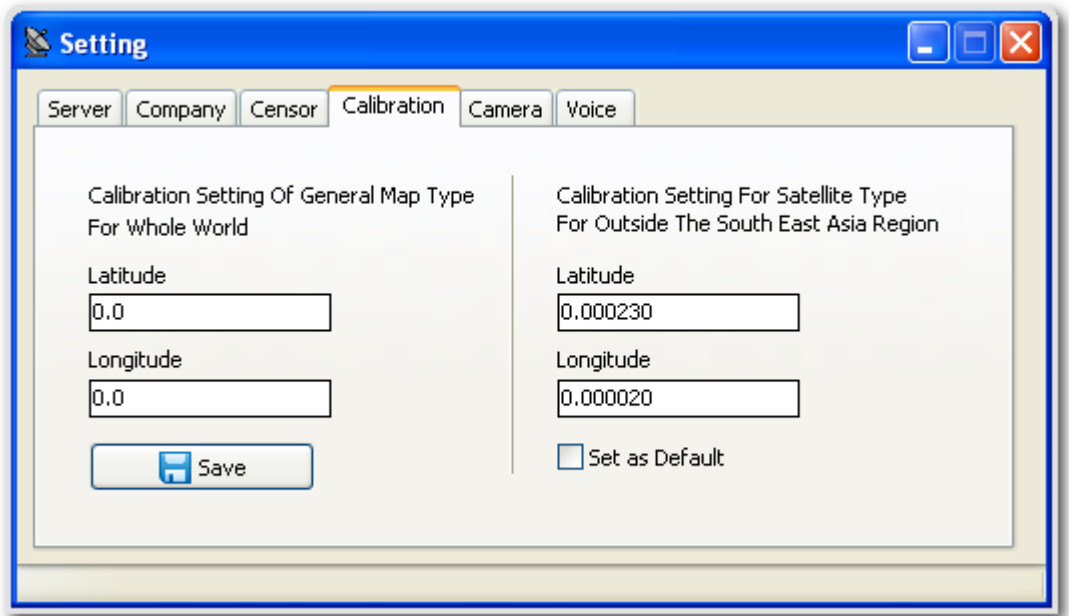

# 5.5 Camera Setting

Camera configuration setting.

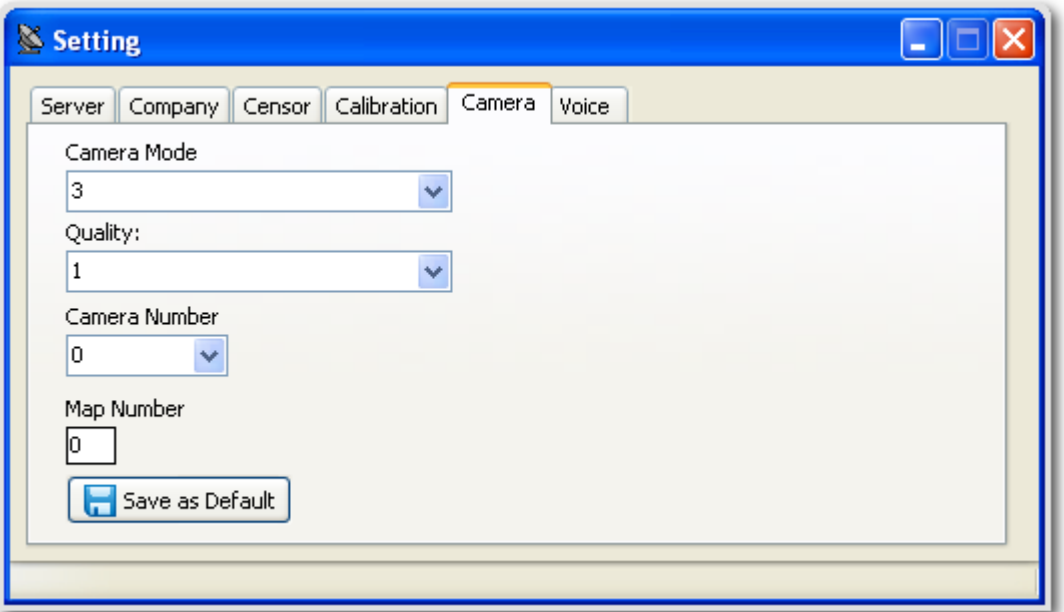

# 5.6 Voice

Voice warning on click event configuration.

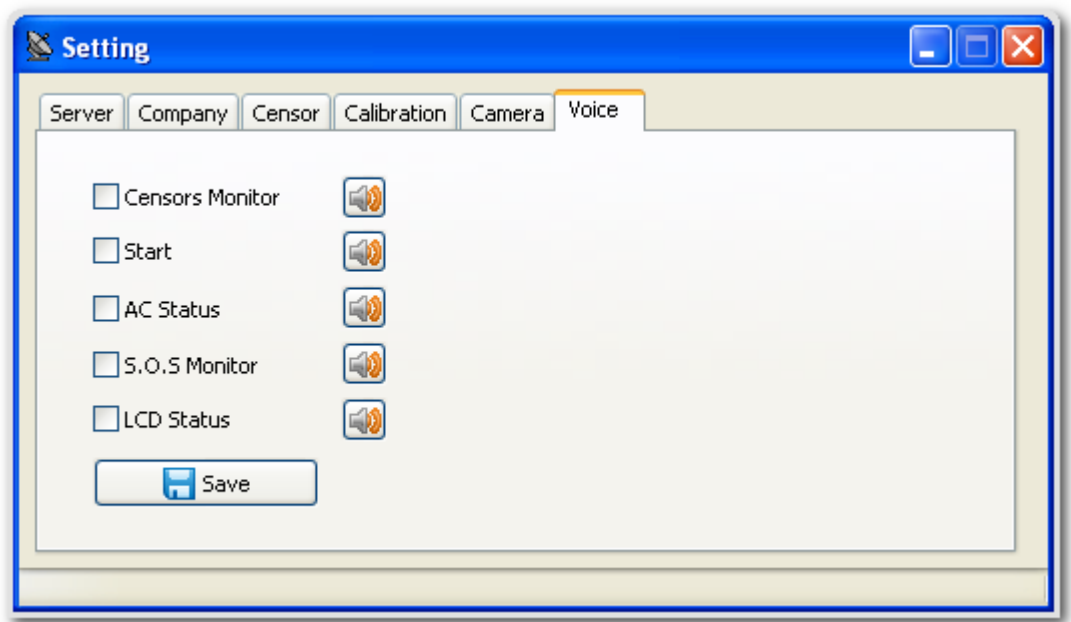

# **6. Operation**

6.1 Master Device

Change all information about device GPS unit.

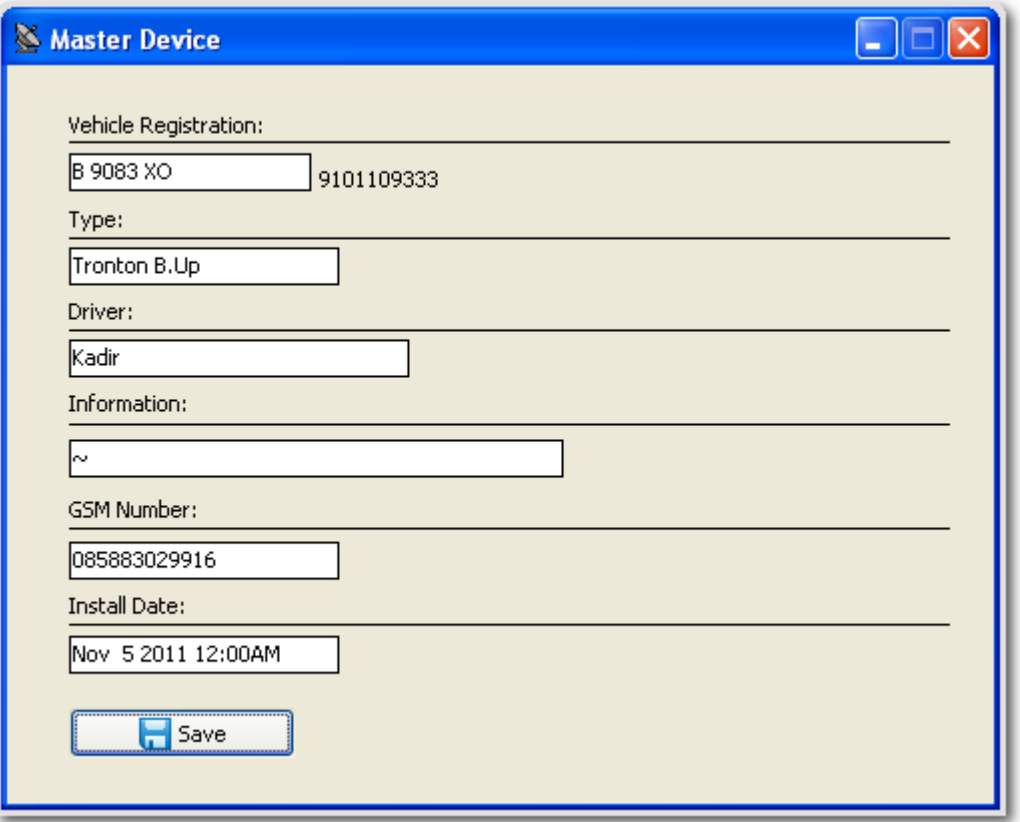

6.2 Master Account

Change all information of your account.

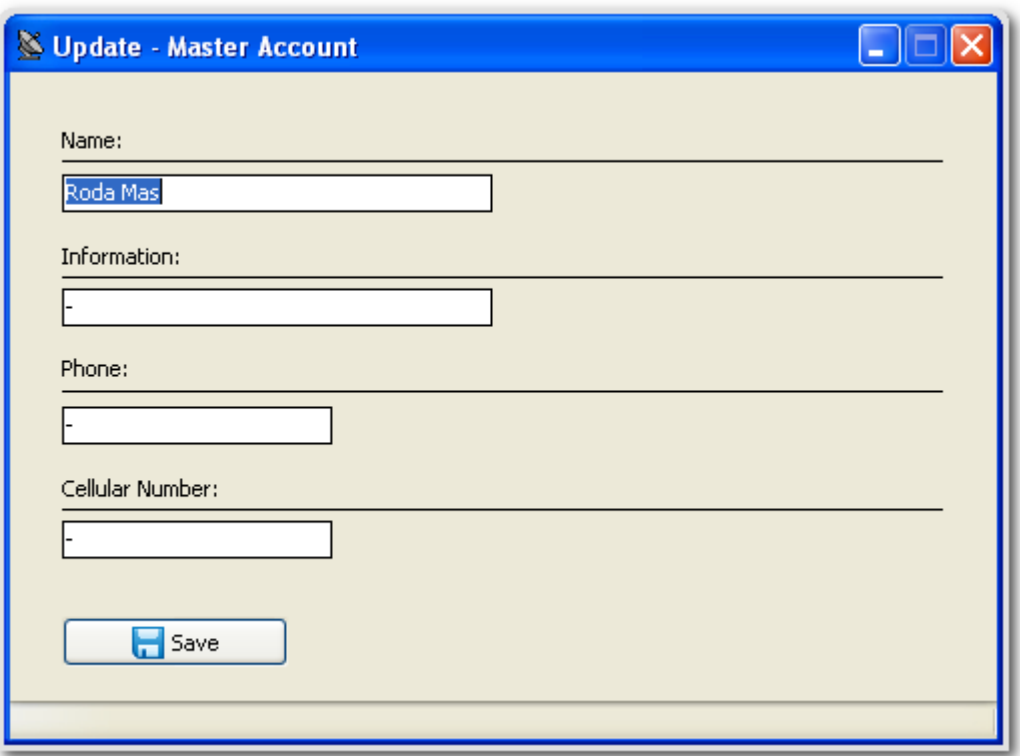

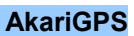

# 6.3 Tracking (Show location on map)

Click one of device number on device list panel

- Icon fleet will show on map
- Location name will show on location panel
- Device info panel will show device data record

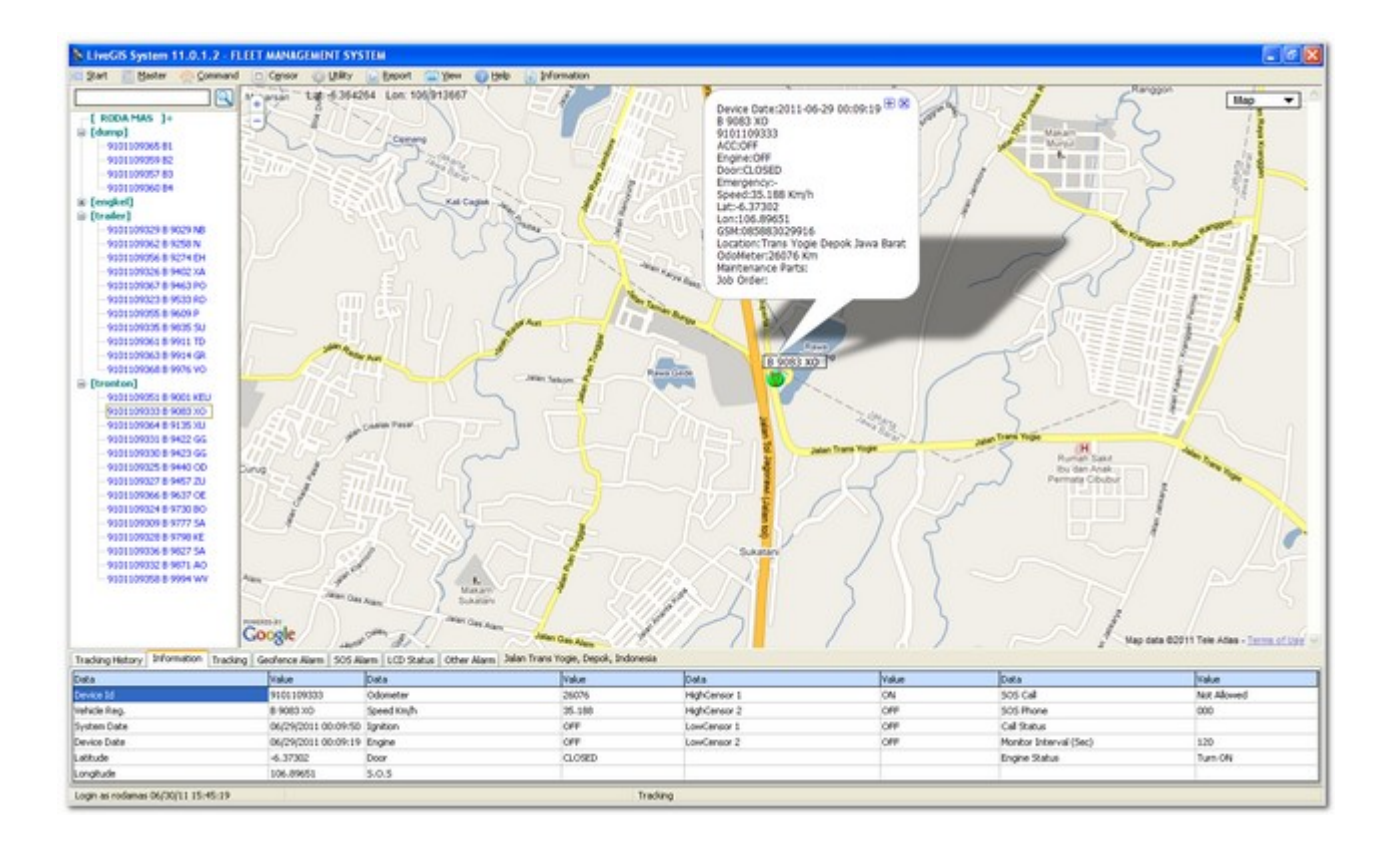

# 64. Track All

Click on group name,mark with "[]" characters and map will generate all device in one view.Mouse over the icon will show hint (Device information).

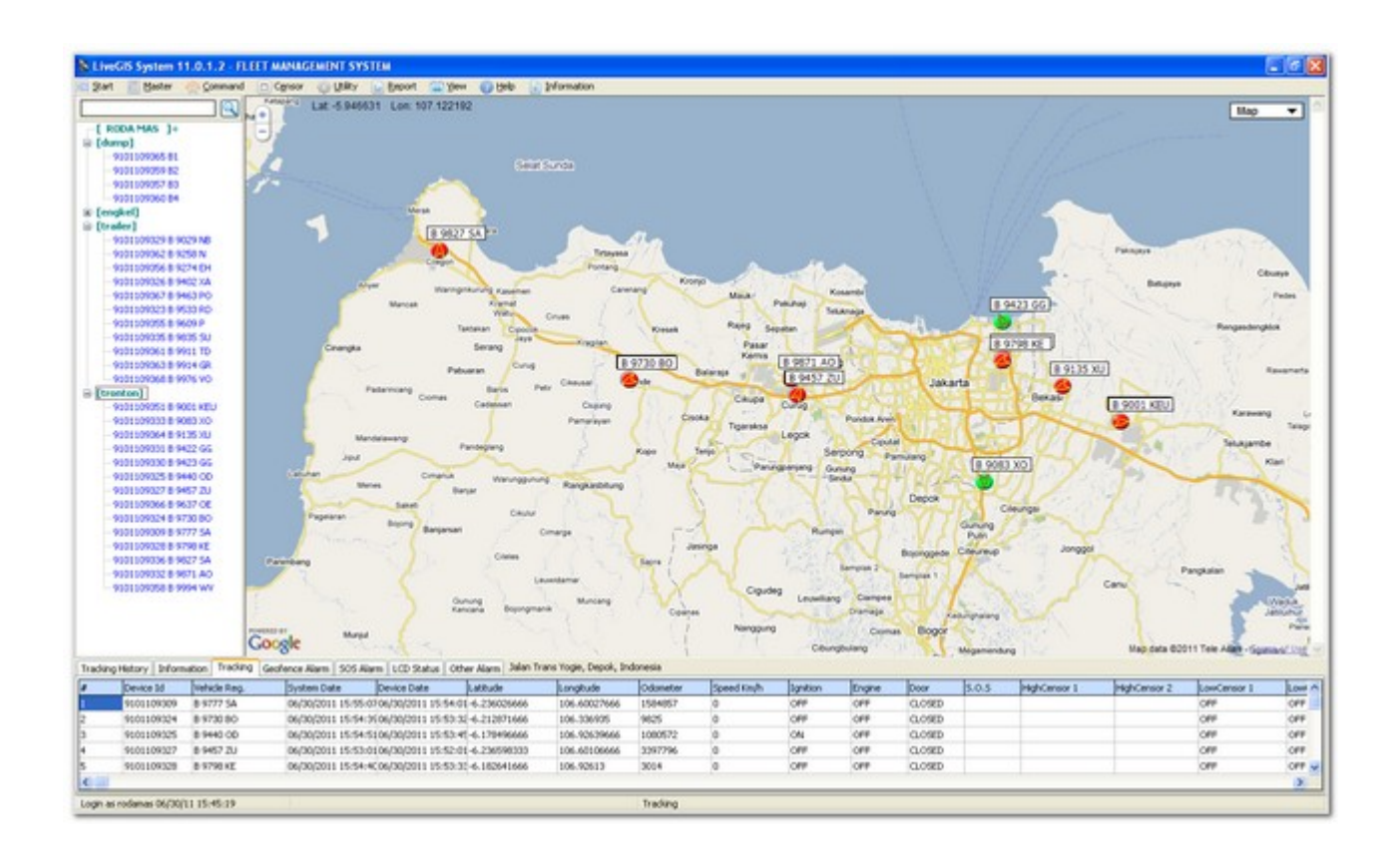

### 6.5 Tracking with Frames

You can tracking 4 fleets or 9 fleets in one window.

- Click Utility menu
- Click Monitoring in Frame
- Click to choose 4 Frames or 9 Frames
- Click Use Frame 1 at right

• Click to choose device number at left.Icon fleet will show on map.Repeat this way to

track other device

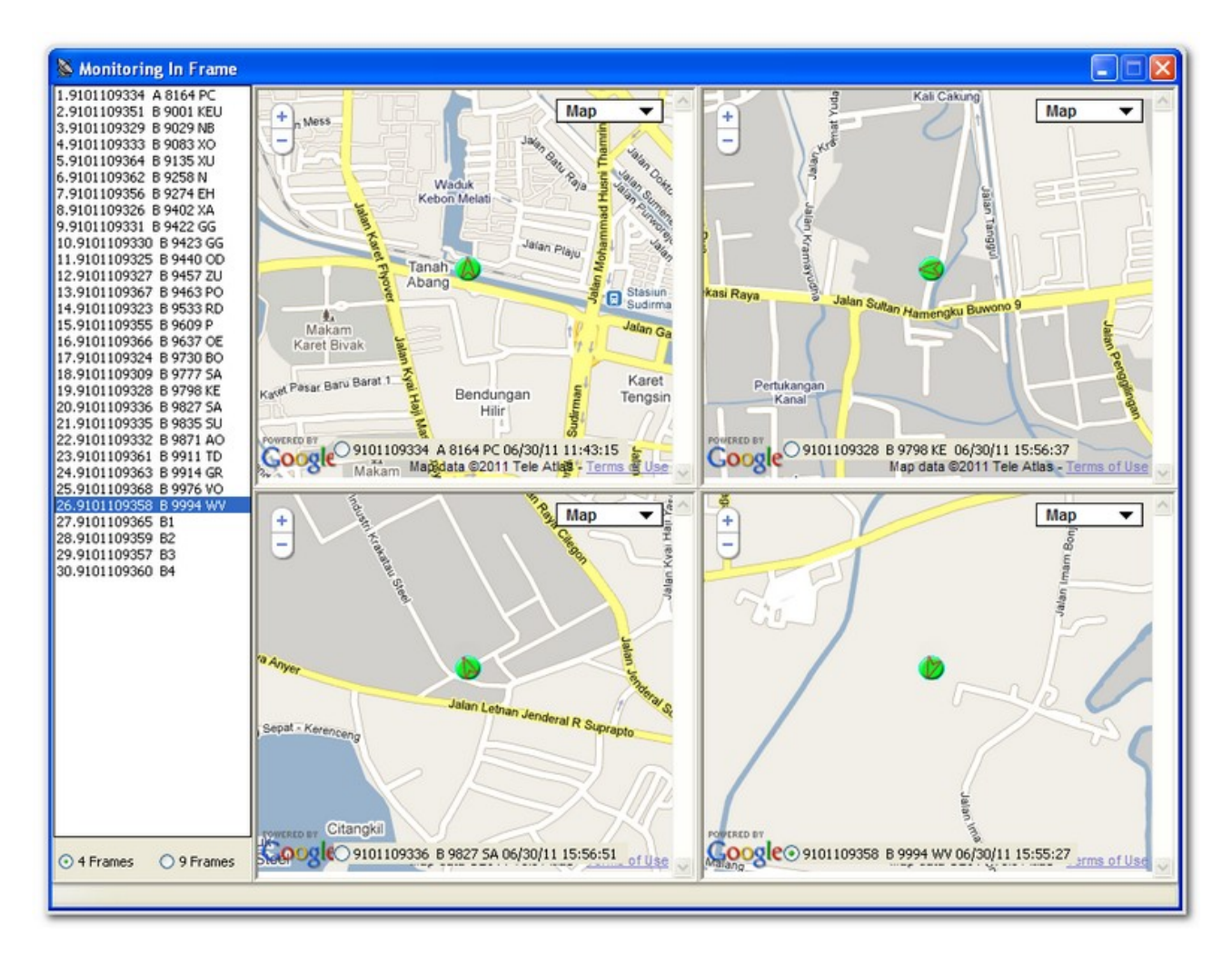

## 6.6 Tracking History

This feature bring through user to playing history in animation.

- Open Tracking History Panel
- Set date and time,set minimum 10 ms (speed frame animation)
- Click active (only active fleet)
- Click location name to show location name (it needs minimum 5 sec speed frame animation)

• Click track marker (if you want to show all route marker),Click play to start animation Tips:

Please do not choose location name,track marker, and only active fleet.Playing history will be faster.

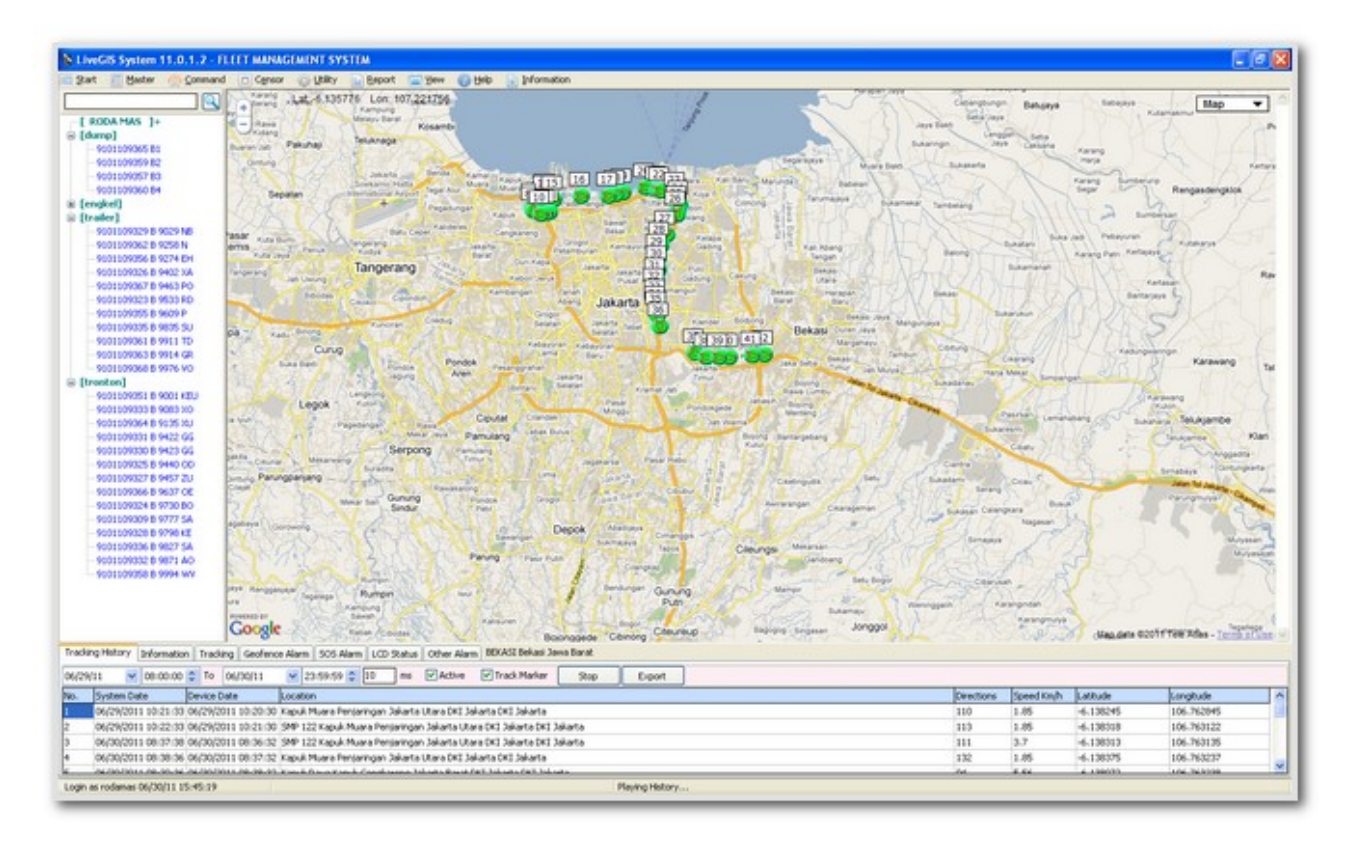

6.7 Alarm Censors

These features include:

- Ignition (ACC On)
- Engine Starter
- Speedometer
- Odometer
- Fuelmeter
- Door
- Emergency Panic Button
- And More

# 6.8 Listening Device (AkariGPS 901 compatible)

You can call GPS tracker unit to hear from fleets.

- Click Command
- Click Listening Device
- Enter your phone number
- Click OK

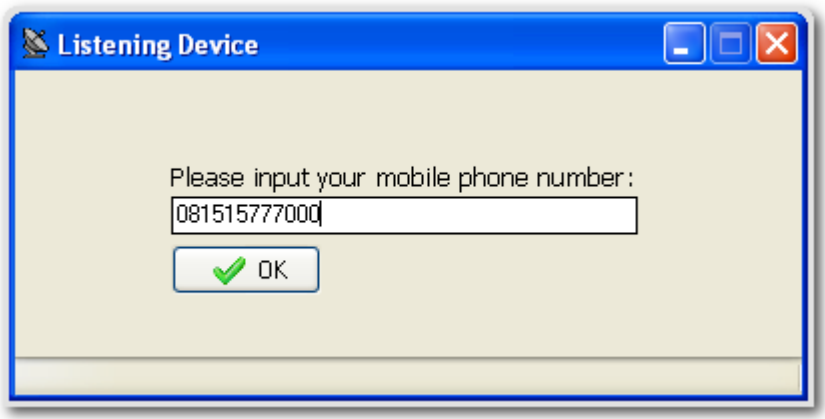

6.9 Turn On & Turn Off Engine

This feature can turn on/off engine remotely.

- Click Command
- Turn on engine to enable
- Turn off engine to disable engine start

### 6.10 LCD Information

This feature need optional device (LCD Display).Taxi company use this feature for operational.

- Click Command
- Click Device Setting
- Choose and Click some device unit to send information to many fleets
- Click Add to Setting List
- In combo box Type of Setting choose LCD Information
- Type your message
- Click Send

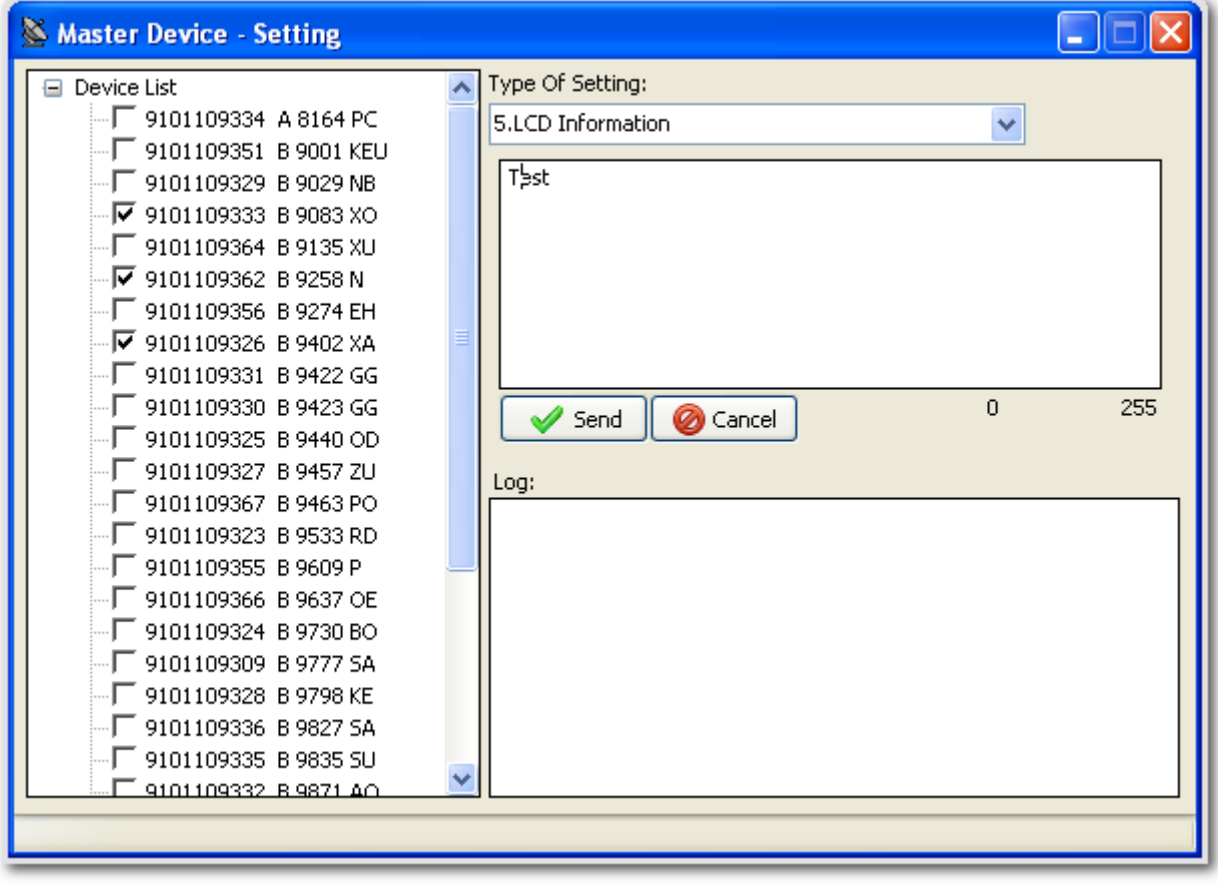

## 6.13 Navigation

This feature is used to search for a specific route.

- Click Utility
- Click Navigation
- Type start address,then Click Start Address button
- Type destination address,then Click Destination Address button
- Click Navigate

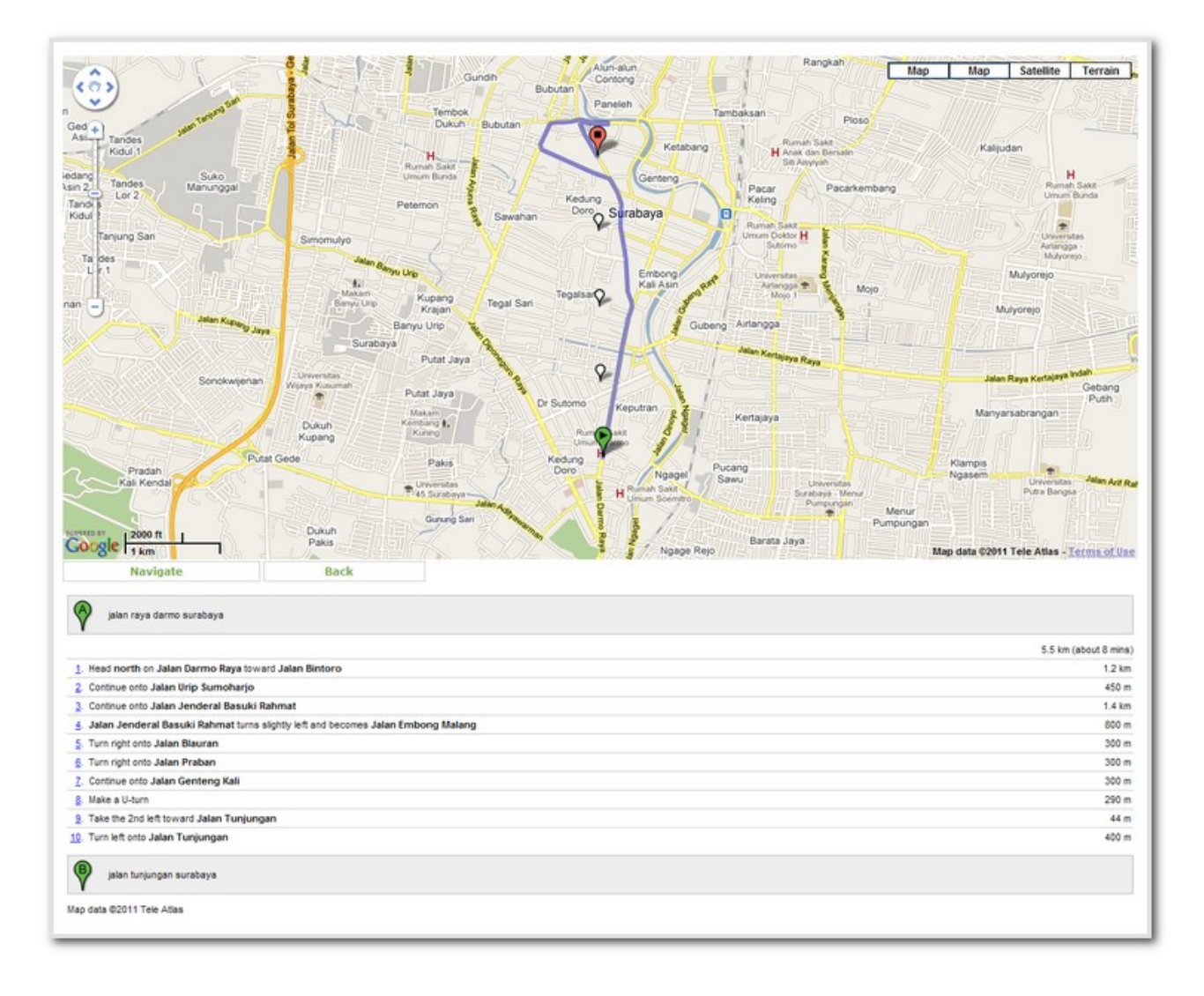

### 6.14 Coordinates and Location

This feature is used to find address name and latitude/longitude.

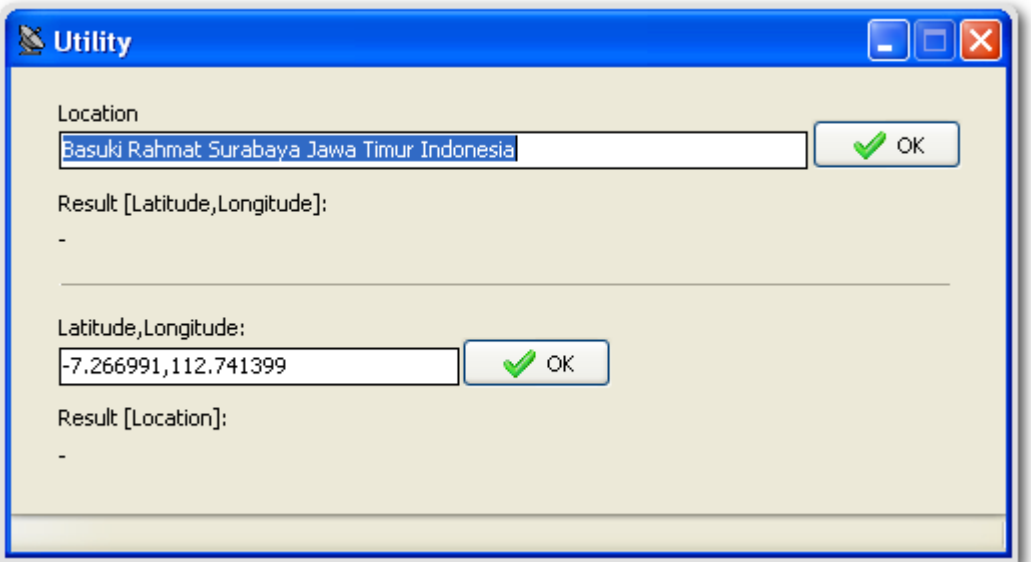

6.15 Emergency Call

When driver press Emergency Button,device will call automatically.You must setting this feature for first use.

- Click Start
- Click Setting
- Choose Tab Company,input phone number and mark Allow Energency call
- Click Save

### **7. Updates**

We ensures that LiveGIS System is always up-to-date.Updates can be obtained from the internet via Official Website. [http://www.akarigps-online.com](http://www.sayatracker.com/download)